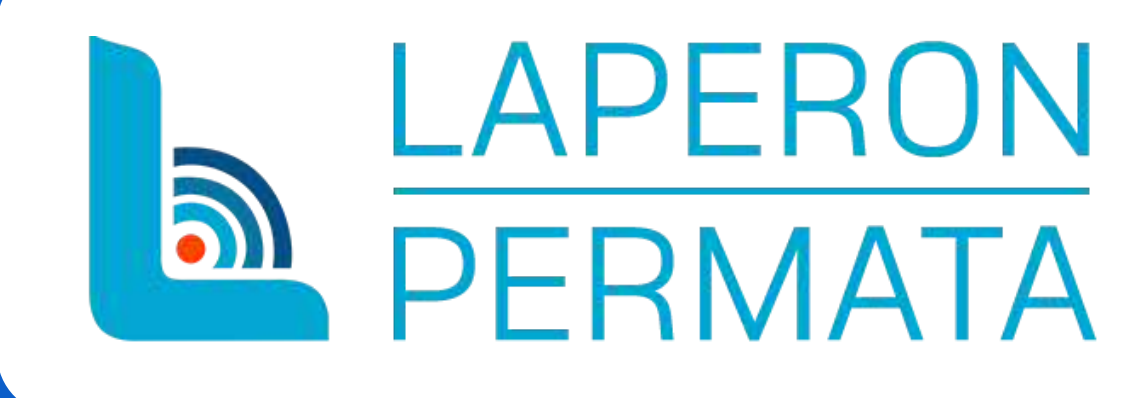

# **PANDUAN PENGAJUAN PERMOHONAN PKKPR**

(Layanan Perizinan Online Pemanfaatan Tata Ruang Mudah dan Transparan)

PERTAMA PILIH LOGIN PADA POJOK KANAN ATAS, ATAU BISA DENGAN PILIH MENU **PKKPR NON BERUSAHA PADA** HALAMAN UTAMA **SISTEM** 

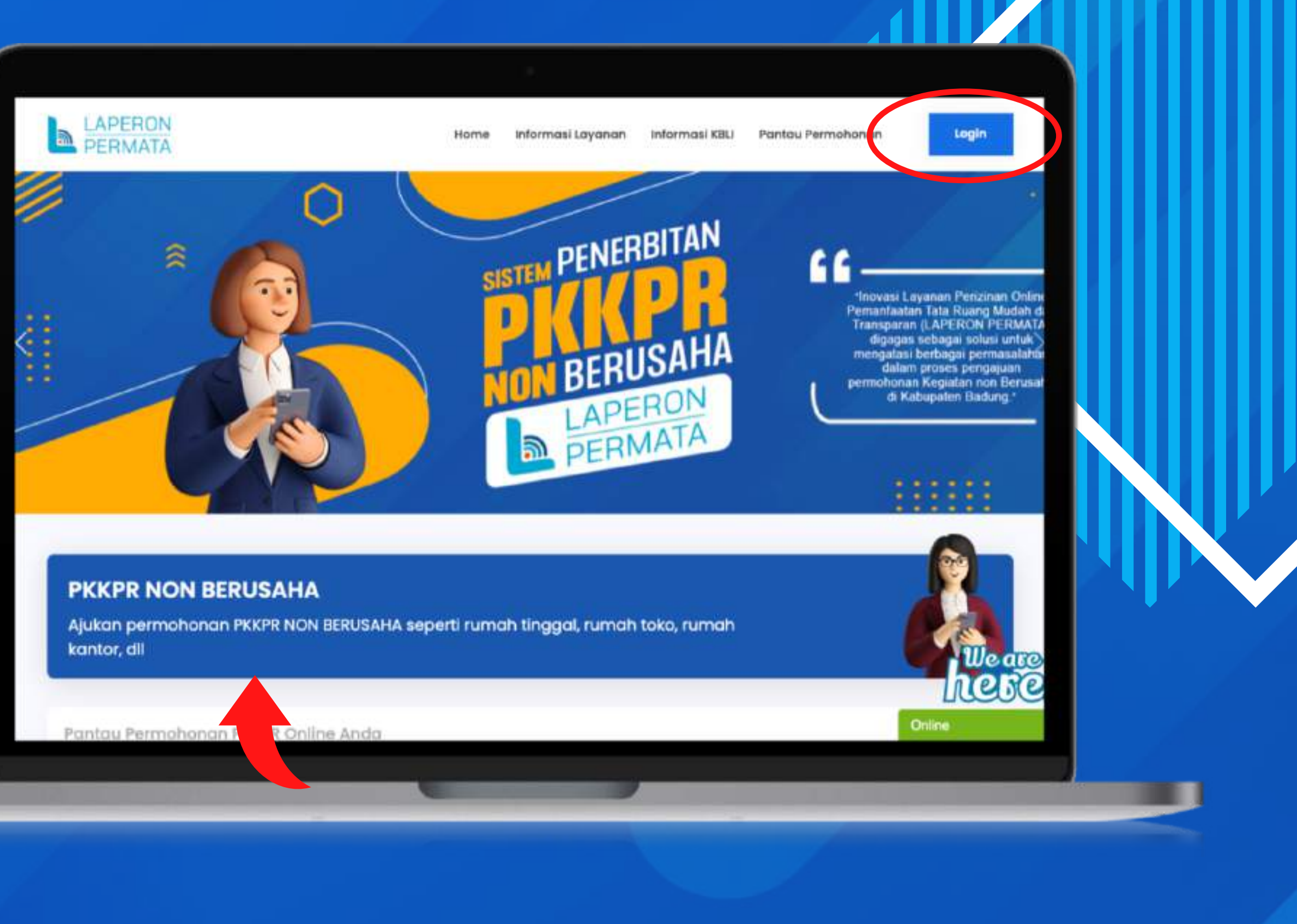

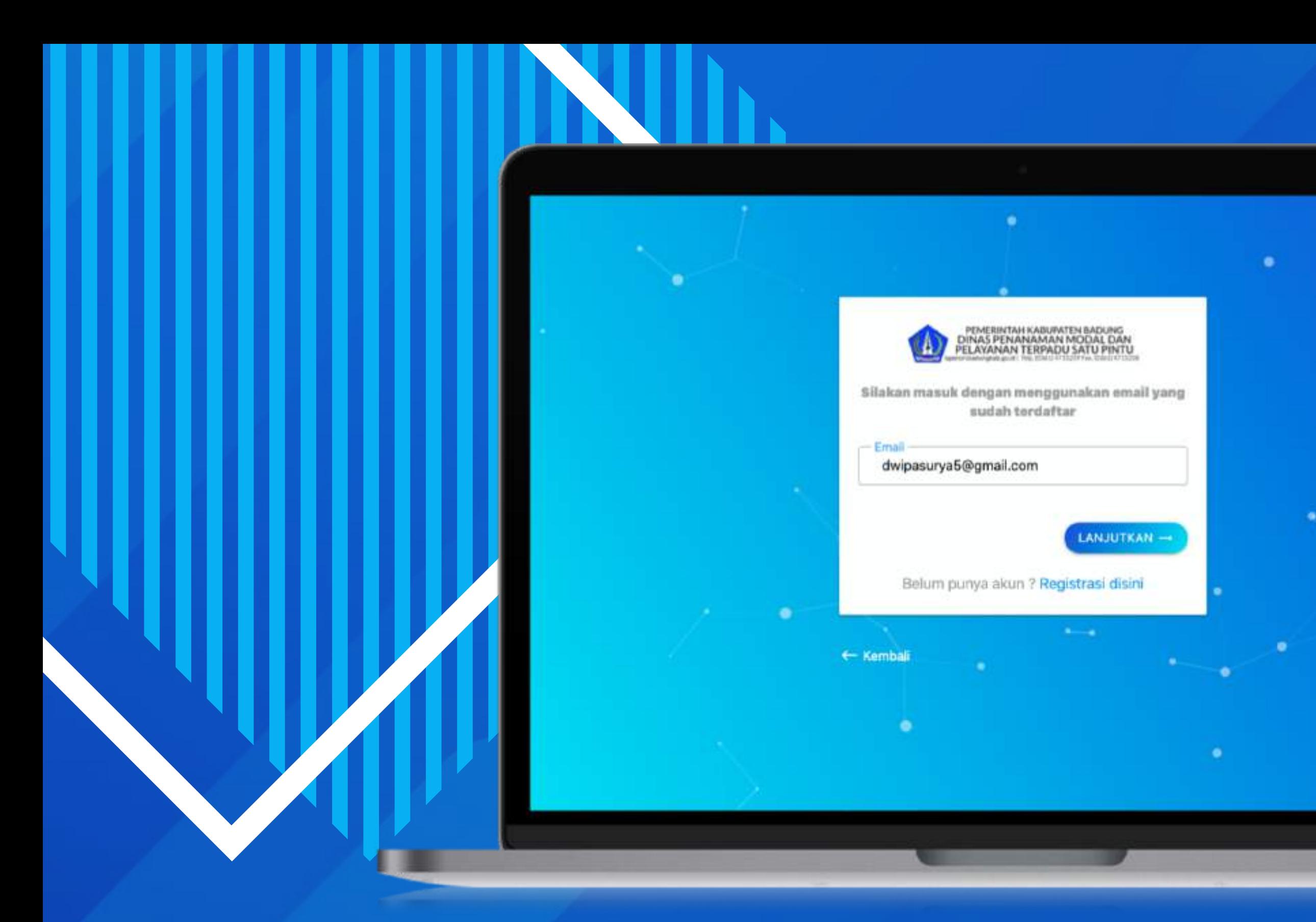

## MASUKKAN **EMAIL DAN PASSWORD** YANG TELAH TERDAFTAR PADA LAPERON

 $\bullet$ 

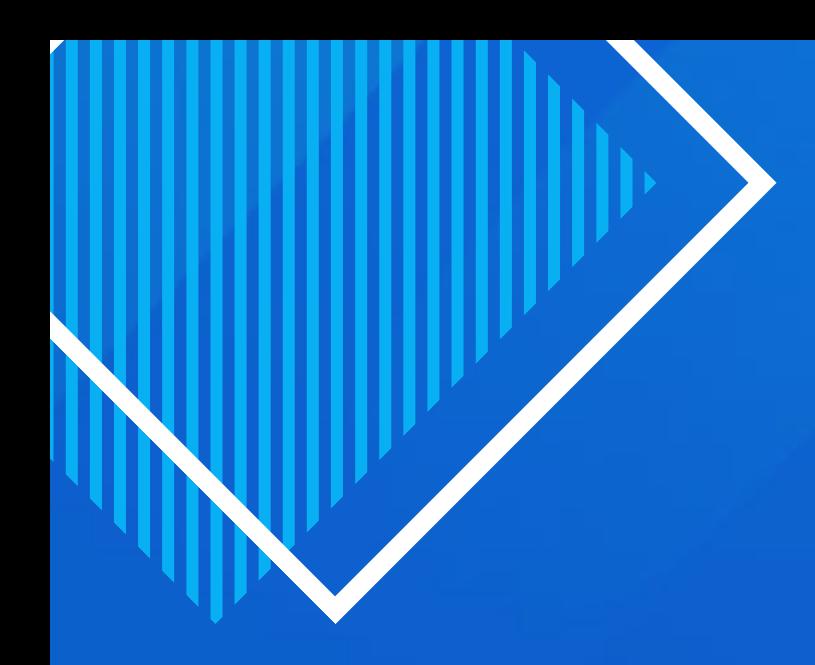

#### BERIKUTNYA AKAN MASUK KE MENU DASHBOARD PEMOHON, KEMUDIAN PILIH **AJUKAN PERMOHONAN SAYA**

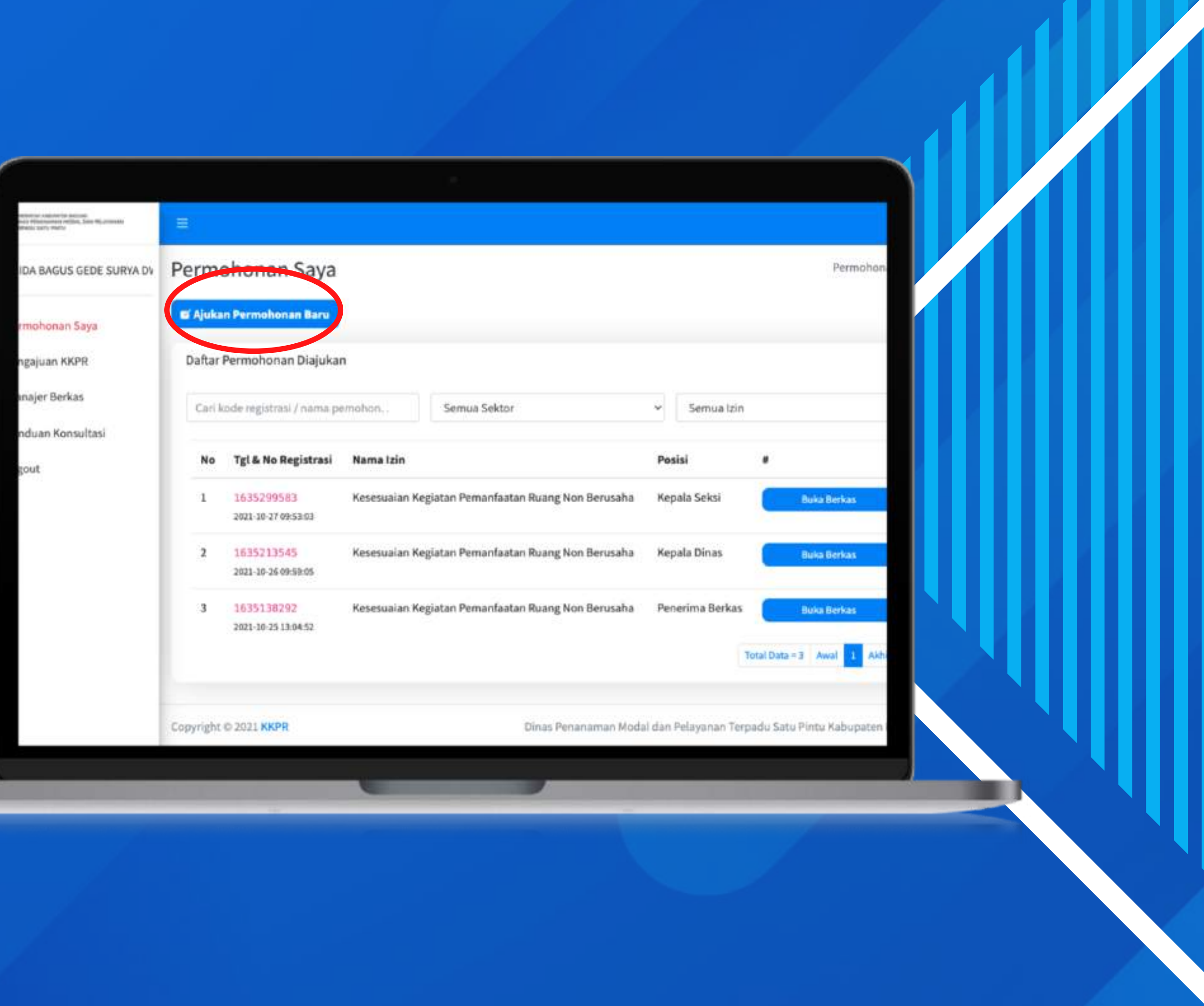

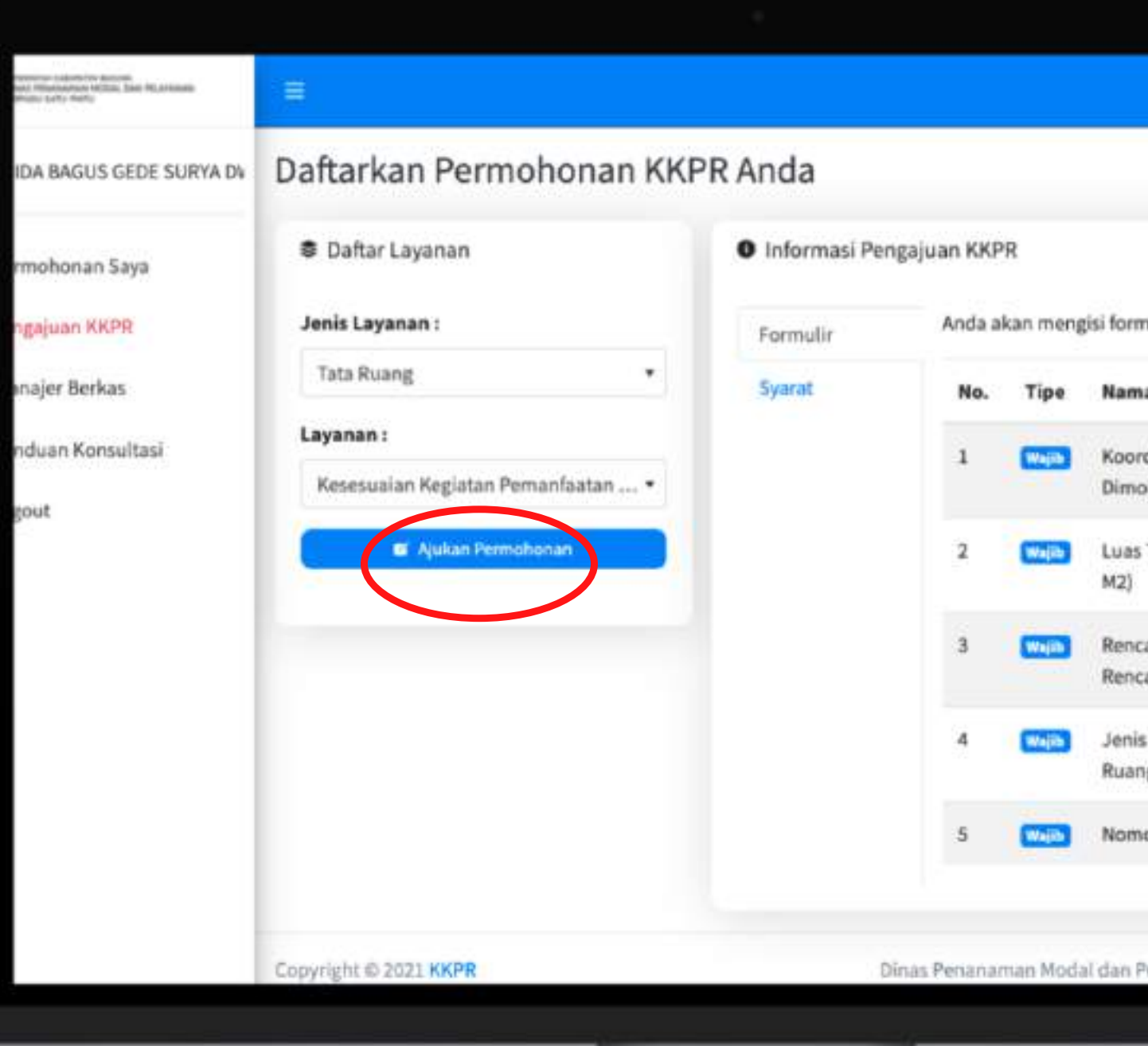

### **PILIH JENIS LAYANAN** DAN **PILIH LAYANAN**, KEMUDIAN **AJUKAN PERMOHONAN**

nulir sebagai berikut:

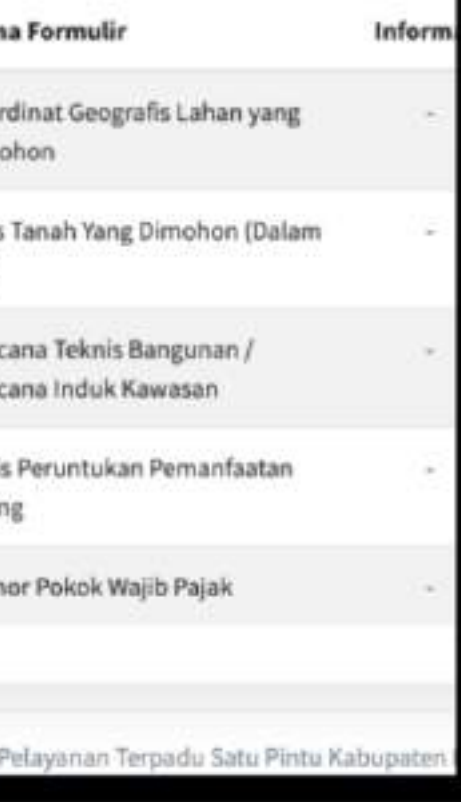

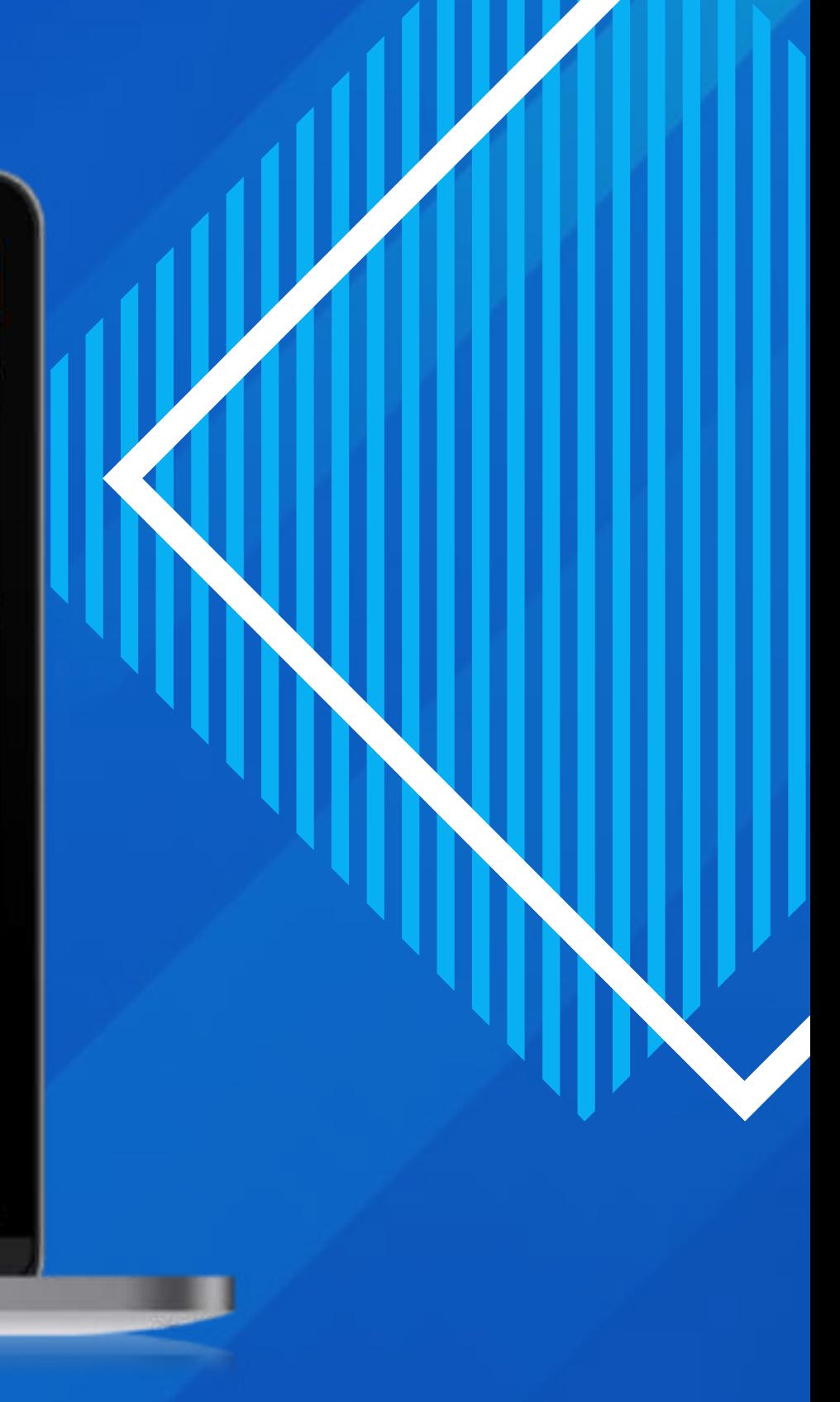

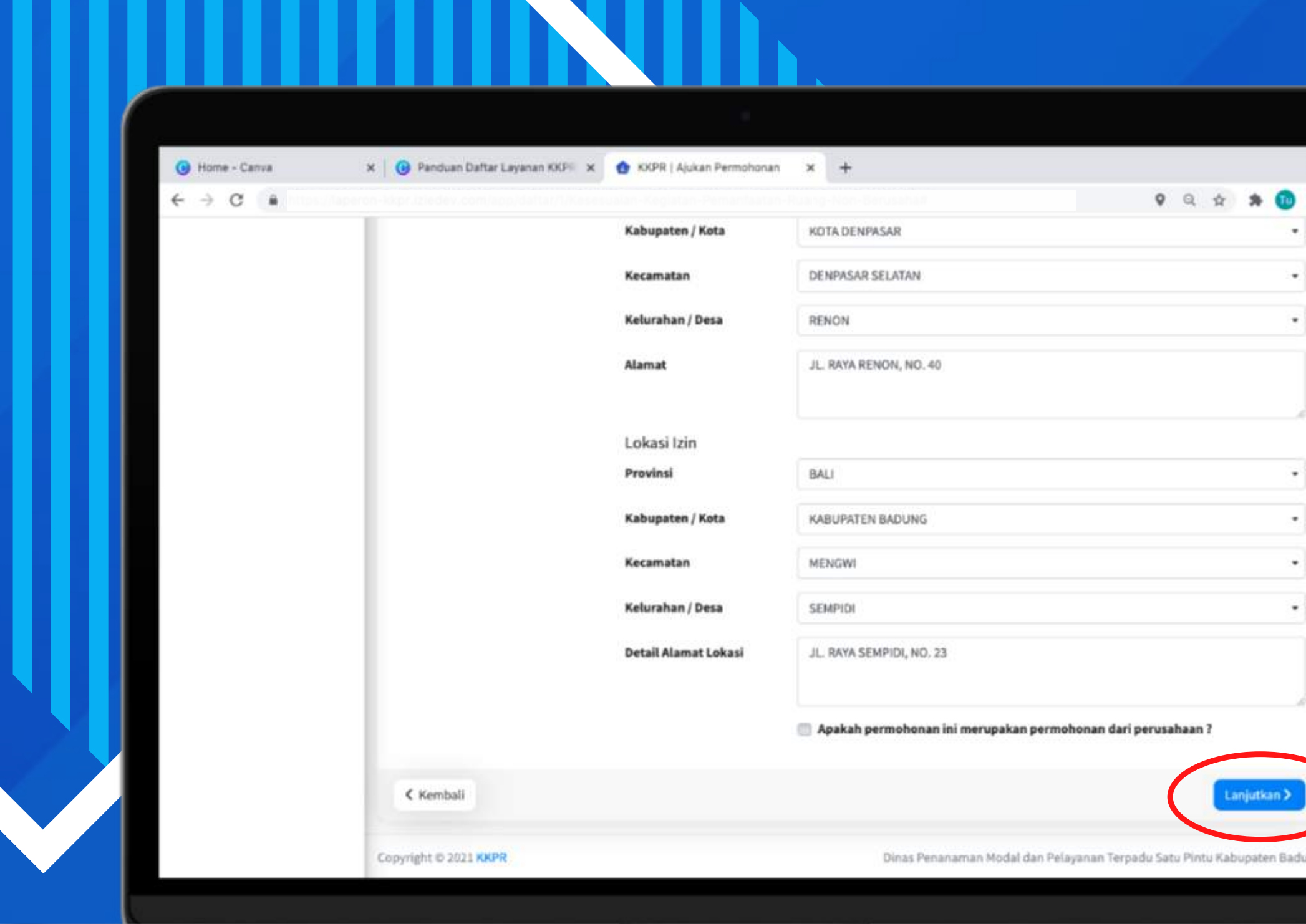

#### PADA TAHAP 1, ISI FORM DATA PEMOHON DENGAN LENGKAP KEMUDIAN **PILIH LANJUTKAN**

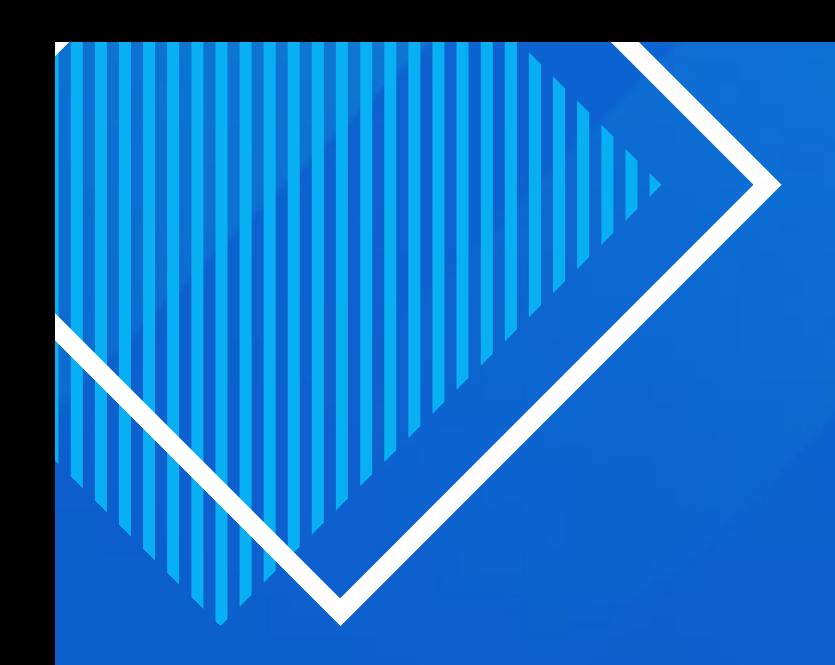

PADA TAHAP 2 PEMOHON MENGISI DATA FORMULIR SEPERTI NPWP, KOORDINAT WILAYAH, DAN LAIN-LAIN. JIKA SUDAH LENGKAP LALU PILIH LANJUTKAN

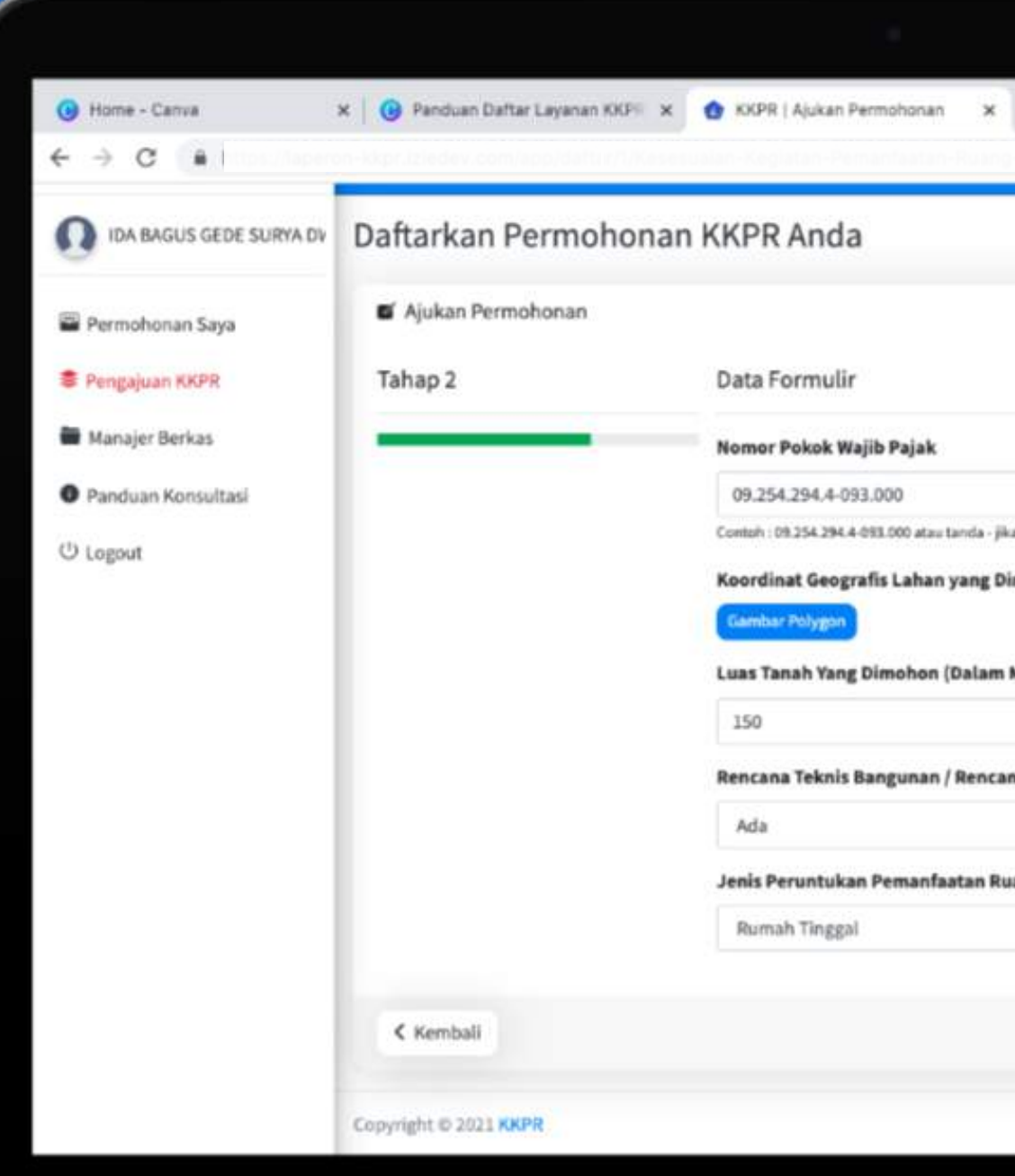

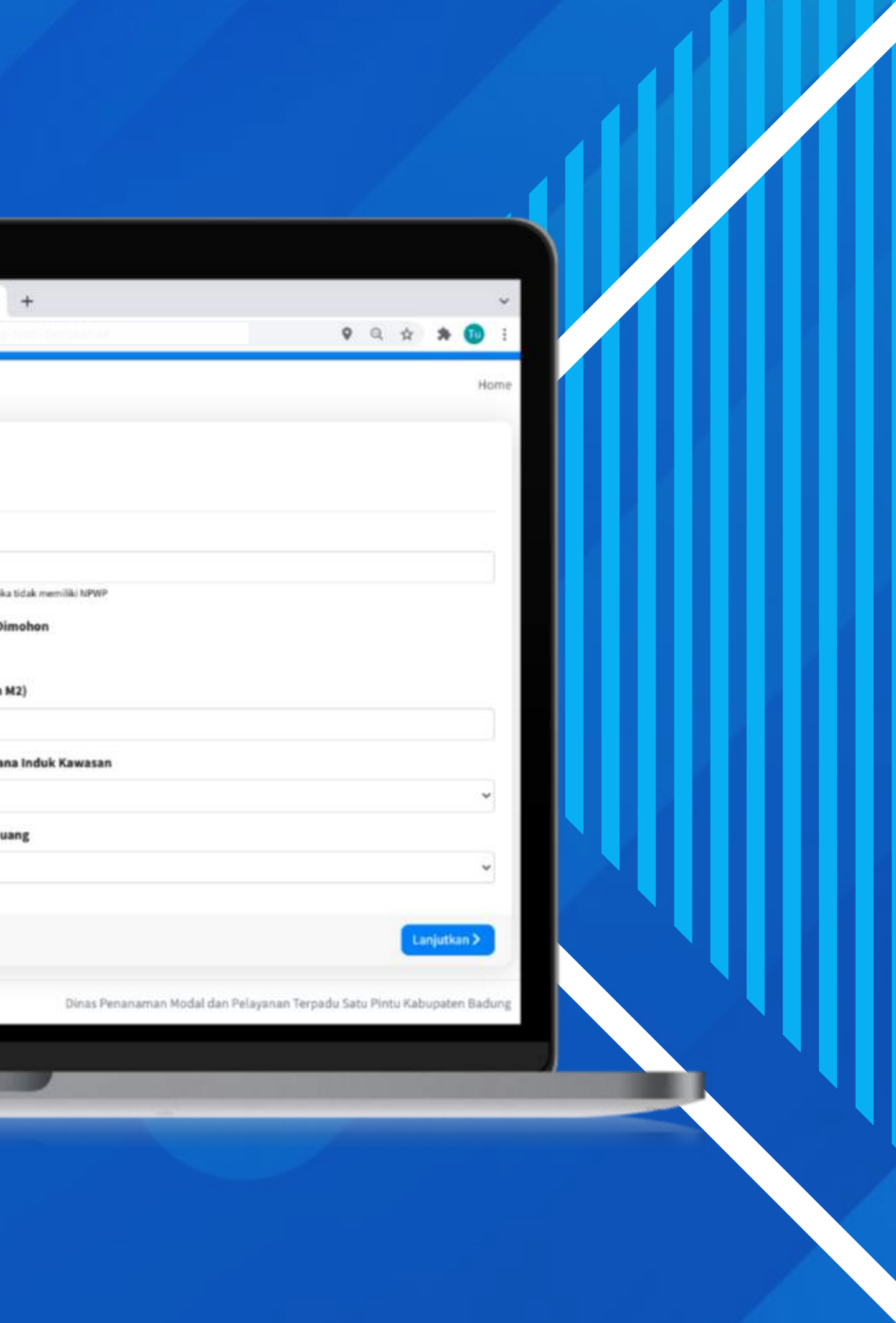

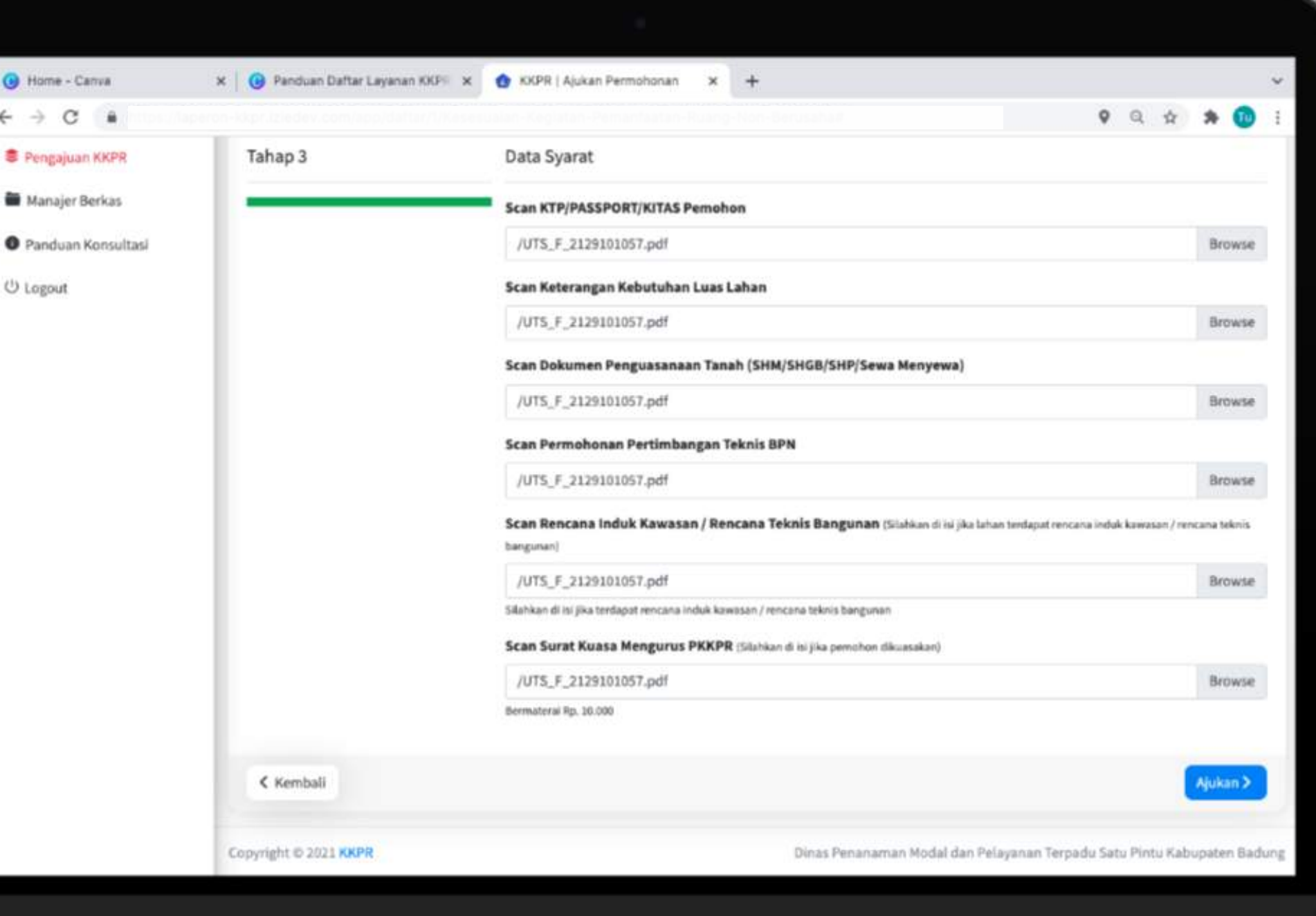

#### PADA TAHAP 3, PEMOHON MENGISI DATA SYARAT PERMOHONAN DENGAN LENGKAP SETELAH ITU PILIH AJUKAN

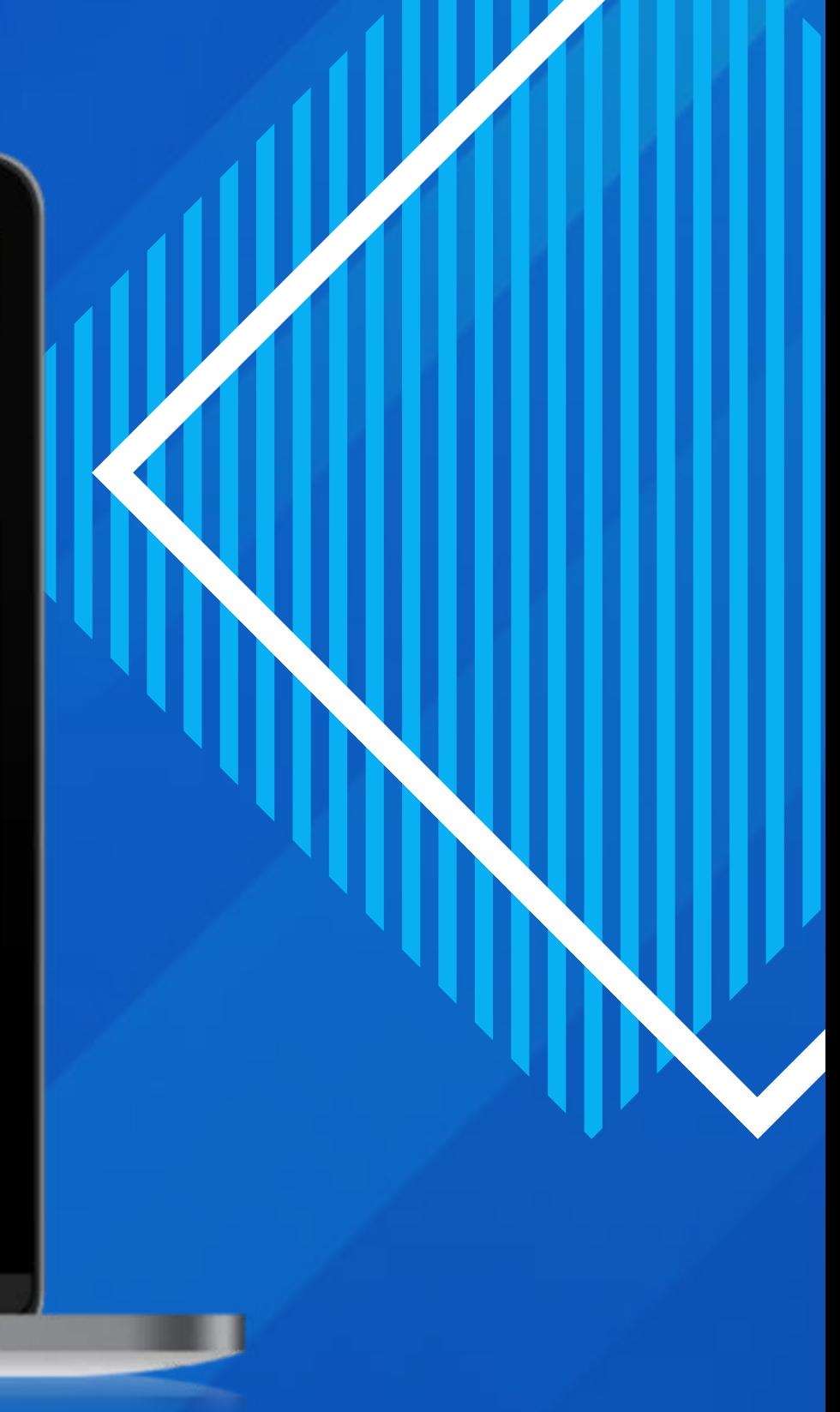

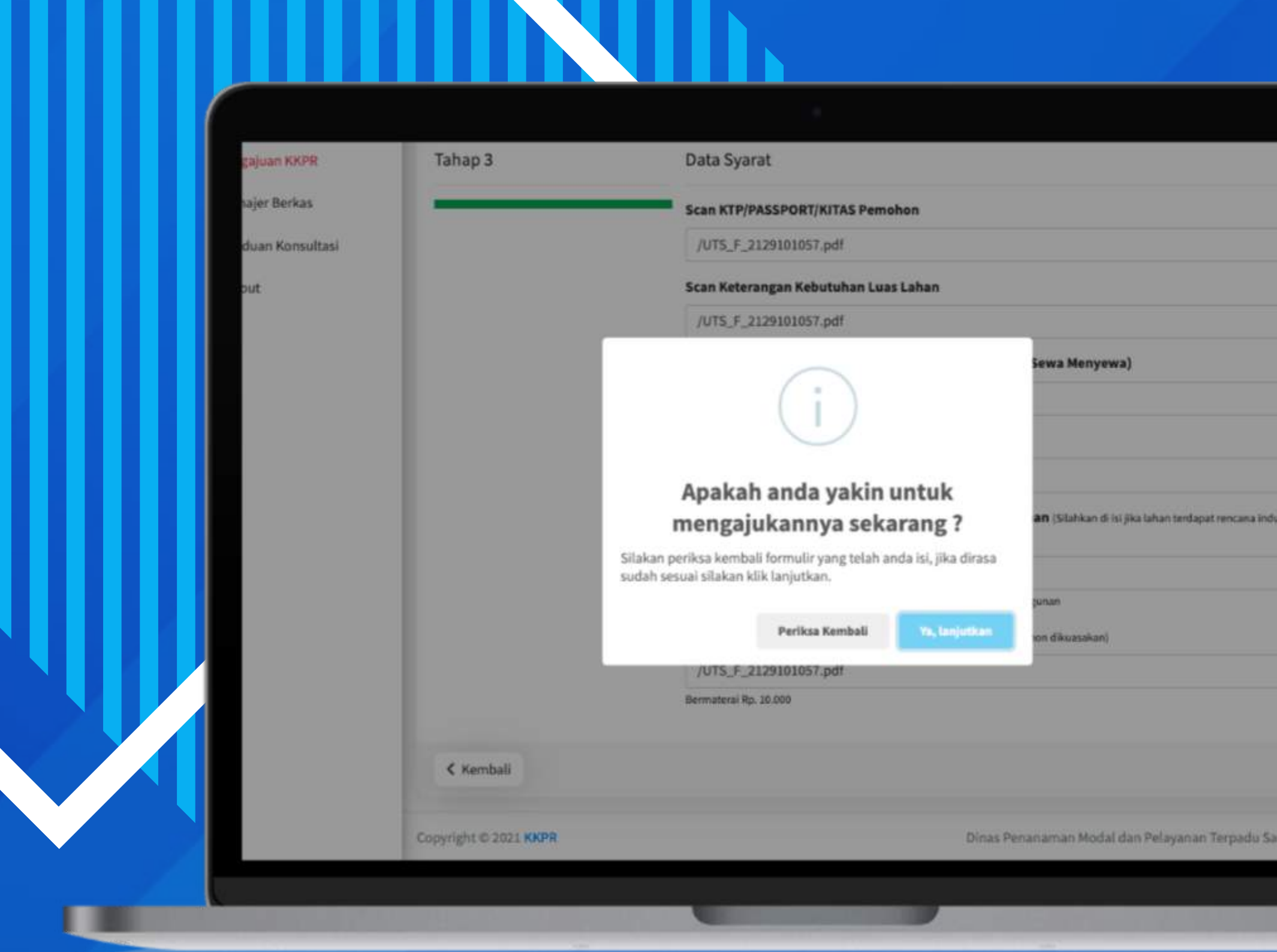

AKAN MUNCUL NOTIFIKASI SEPERTI PADA GAMBAR BERIKUT, **PILIH PERIKSA KEMBALI** JIKA INGIN MELAKUKAN PERBAIKAN DATA, JIKA TIDAK ADA YANG INGIN DIPERBAIKI **PILIH LANJUTKAN**

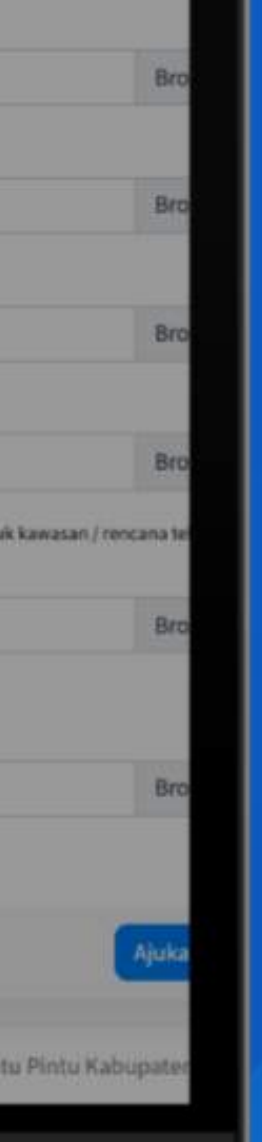

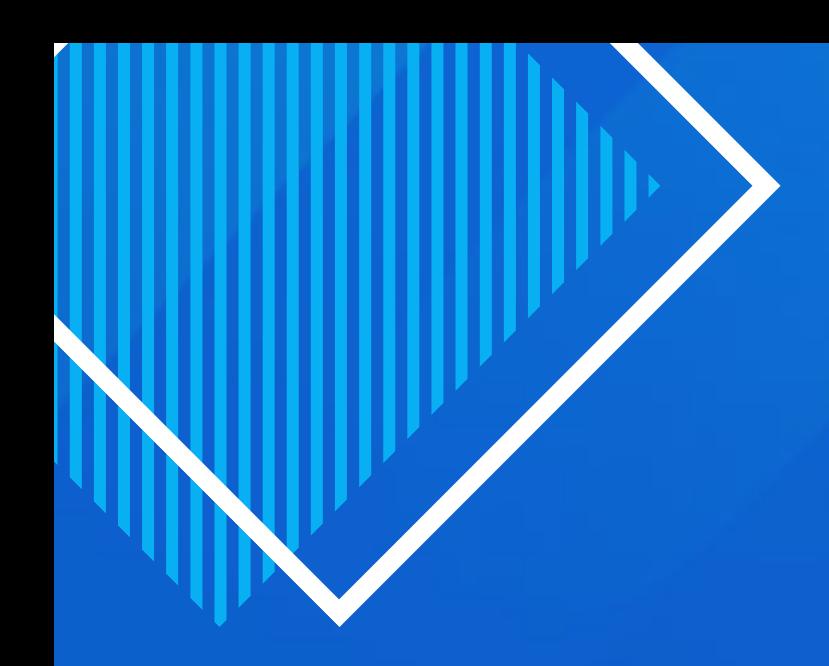

BERIKUTNYA AKAN TAMPIL KODE REGISTRASI DAN PROSES DAFTAR LAYANAN KKPR **SELESAI** 

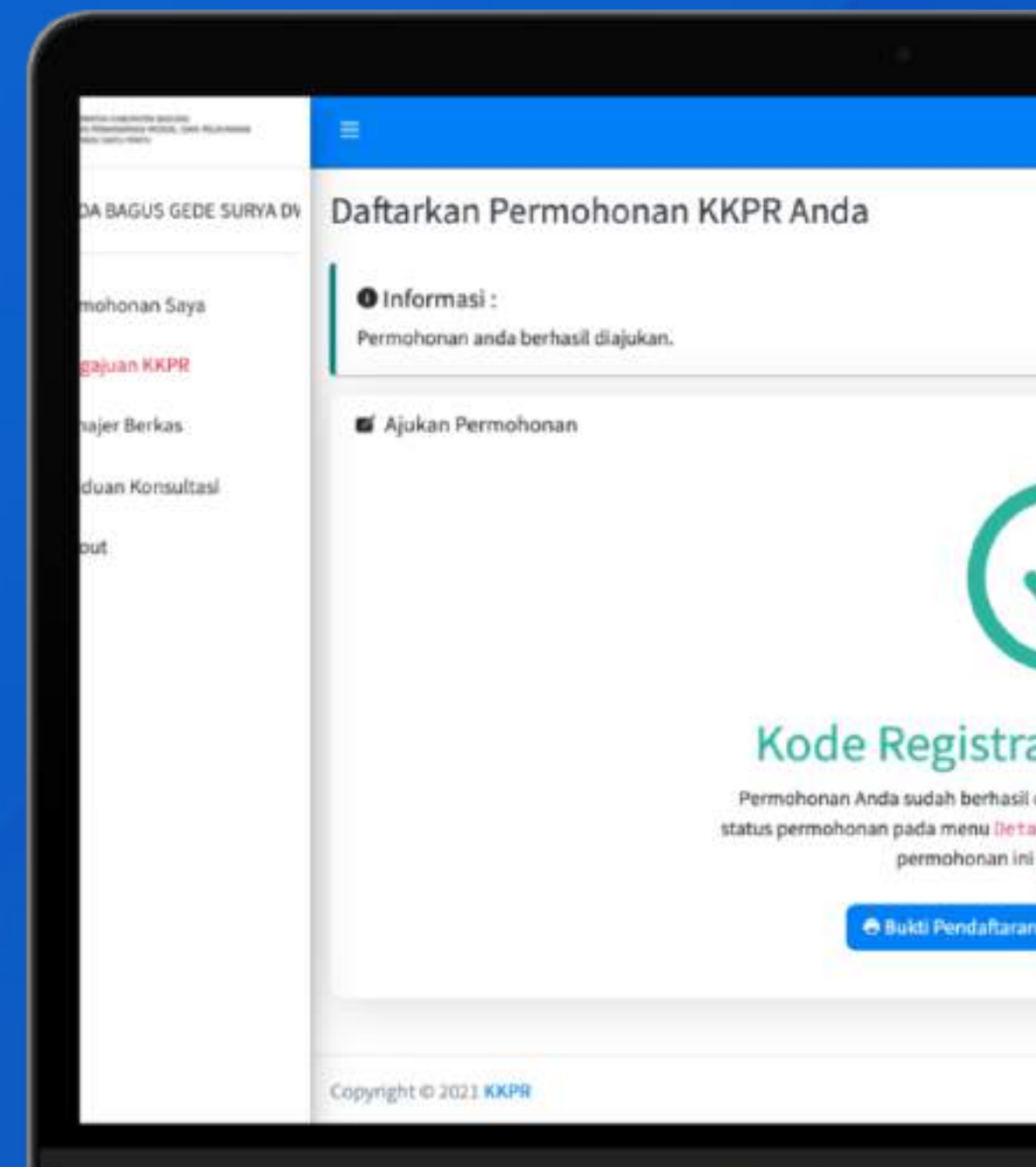

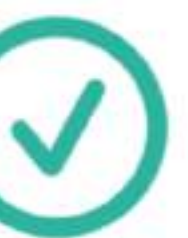

#### asi: 1635388627

diajukan, selanjutnya anda dapat melihat ail pernohonan dan dapat mencetak bukti pada tombol dibawah.

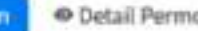

· Detail Permohonan

Dinas Penanaman Modal dan Pelayanan Terpadu Satu Pintu Kabupater